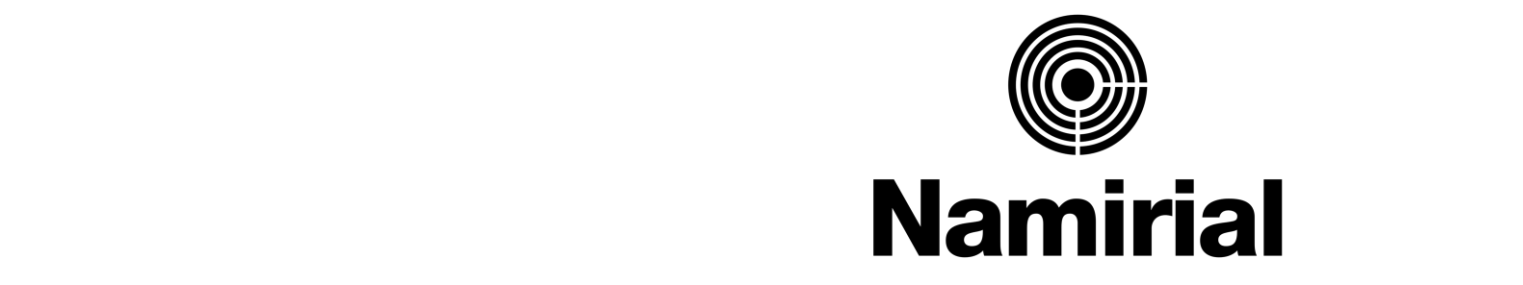

# • Click to edit Master text styles Empowering Trusted Digital Transformation

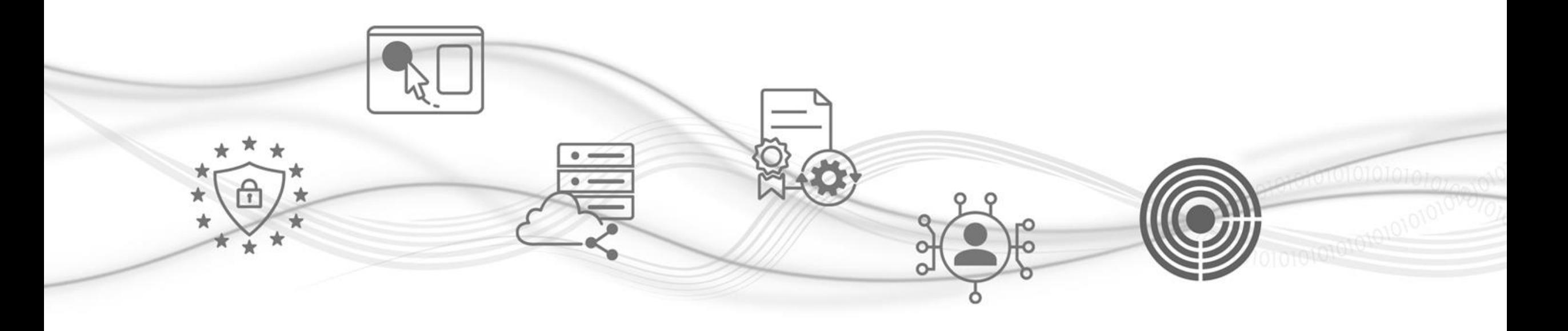

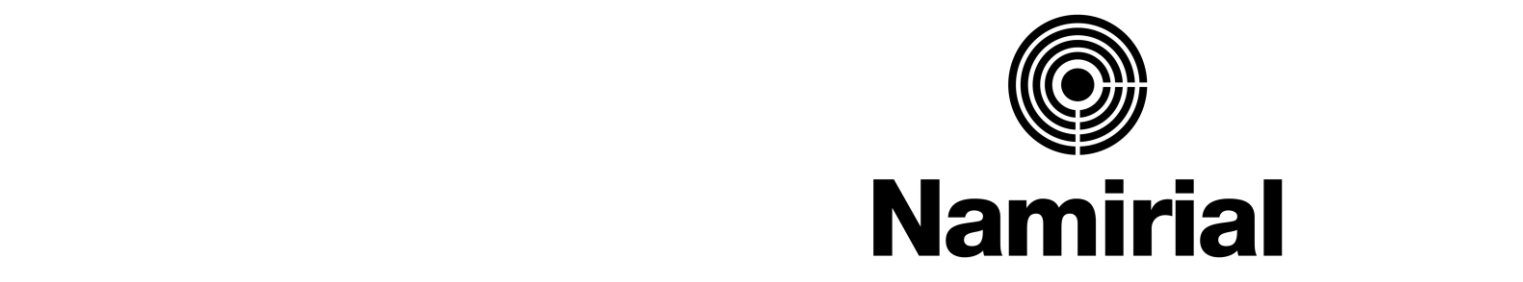

# **Servizio PEC - Migrazione**

## GUIDA ALL'ATTIVAZIONE DEL PROCESSO DI SINCRONIZZAZIONE

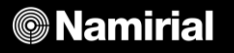

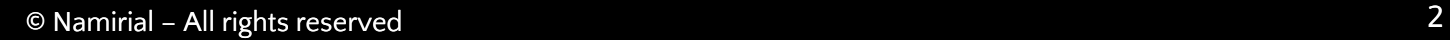

uesta breve guida ti fornisce tutte le istruzioni operative per attivare la sincronizzazione del contenuto sulla t Questa breve guida ti fornisce tutte le istruzioni operative per attivare la sincronizzazione del contenuto sulla tua casella PEC *Namirial*.

edit Master to edit master the styles of the styles of the styles of the styles of the styles of the styles of the styles of the styles of the styles of the styles of the styles of the styles of the styles of the styles of *N.B.* La sincronizzazione è incrementale: se, dopo la sincronizzazione, cancelli un'email sulla webmail di provenienza, quest'ultima **non verrà cancellata** sulla casella *Namirial*.

Una volta creata la casella PEC da parte di *Namirial*, riceverai un'email di benvenuto contenente le credenziali di accesso alla nuova casella per accedere alla webmail ed attivare il processo di sincronizzazione dei contenuti della vecchia casella.<br>.

# ATTIVAZIONE PROCESSO DI SINCRONIZZAZIONE

Per copiare i messaggi:

• Click to edit Master text styles 1. entra nella webmail di *Namirial*, inserendo «**Nome Utente»** e «**Password»** che trovi nell'email di benvenuto e clicca su «**Accedi**»;

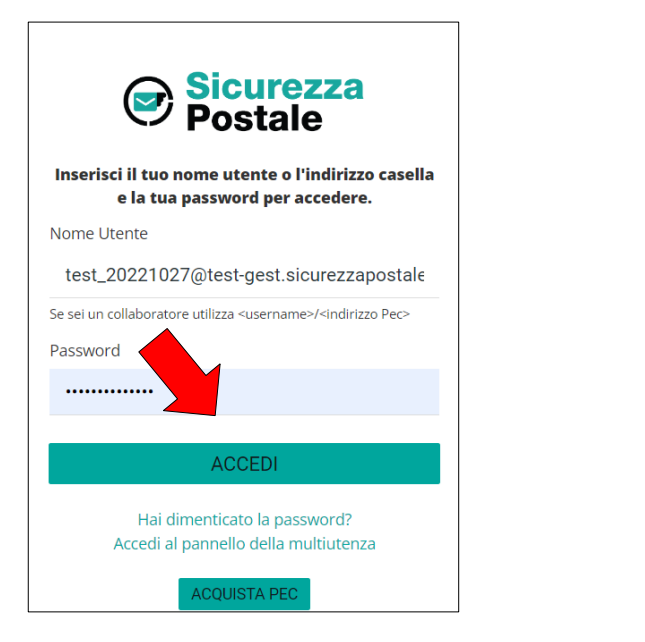

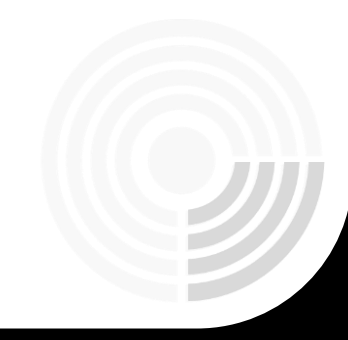

## **@Namirial**

cambia la tua password di accesso cliccando su «**Reset Password**»; 2. cambia la tua password di accesso cliccando su «**Reset Password**»;

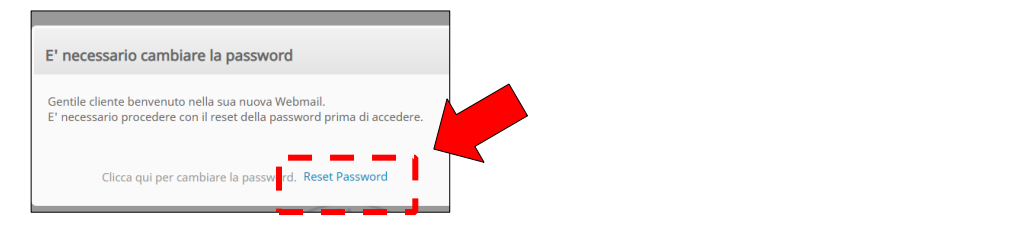

3. accedi alla webmail con la nuova password: vedrai il seguente messaggio nella parte inferiore della pagina. Clicca su '**'Clicca qui**''.

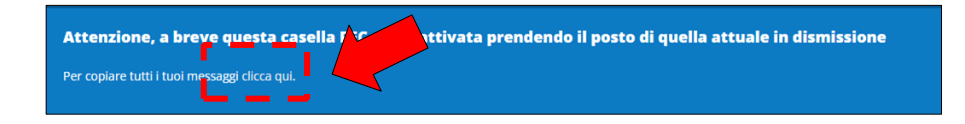

• Fifth level In alternativa, o in caso di mancata visualizzazione, puoi cliccare sulla voce: "**Impostazioni**" (in alto a destra) e successivamente «**PEC- Copia messaggi da** 

**account»**;

**@Namirial** 

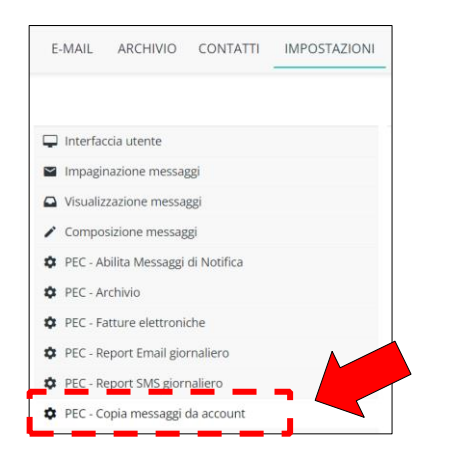

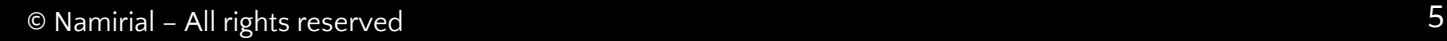

- successivamente, inserisci le credenziali di accesso (indirizzo PEC e Password) della casella il cui contenuto 4. successivamente, inserisci le credenziali di accesso (indirizzo PEC e Password) della casella il cui contenuto è da copiare.
	- *N.B. Per completare correttamente il processo di copia, non modificare la password della vecchia casella.*

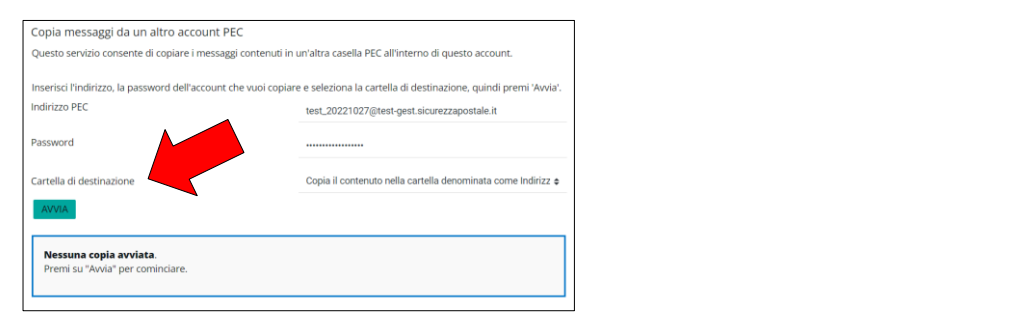

estand in default.<br>5. Dal menù a tendina in "**Cartella di destinazione**", scegliere dove copiare i messaggi: di default, il contenuto della Inbox dell'attuale Gestore viene copiato • Fifth level in una cartella dedicata all'interno della casella di *Namirial*, scegliendo «**Copia il contenuto nella cartella denominata come Indirizzo PEC**». In alternativa, è possibile copiare il contenuto direttamente nella Inbox della casella PEC di *Namirial,* scegliendo "**Copia in contenuto nella INBOX**". Cliccare su «**Avvia**»;

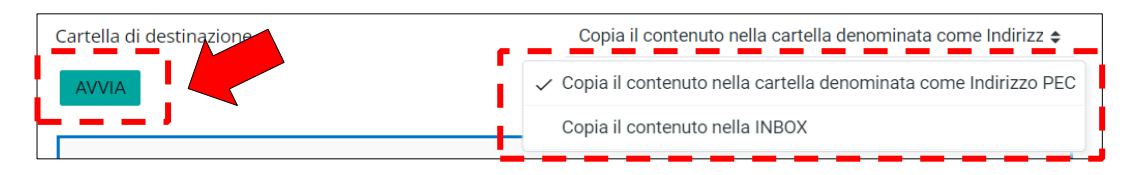

**ATTENZIONE:** *Valutare accuratamente dove copiare il contenuto nei casi in cui la casella PEC è integrata in un'applicazione.*

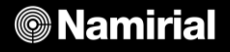

. Attendi il tempo necessario per il completamento della sincronizzazione: quest'ultimo dipende dal numero 6. Attendi il tempo necessario per il completamento della sincronizzazione: quest'ultimo dipende dal numero e dalla dimensione dei messaggi presenti sulla casella PEC di provenienza.

 $\bm{a}$  account  $\bm{a}$  account  $\bm{b}$ In qualsiasi momento, puoi verificare lo stato della copia dei contenuti cliccando sulla voce "**Impostazioni**" e successivamente su «**PEC- Copia messaggi da account**»

## LEGENDA DIDASCALIA

• In preparazione: avvisa che la copia sta per cominciare

In preparazione. La copia comincerà a breve. 2022-10-28 15:16 • Fifth level

• **Copia in corso**: avvisa che la copia è cominciata

Copia in corso. Rimani su questa pagina o riaprila più tardi per vedere lo stato dell'operazione. 2022-10-28 15:18

• **Copiato**: avvisa che il processo di copia è completato

```
Copiato.
La tua copia è stata eseguita con successo. Il dominio risulta migrato, quindi non effettueremo ulteriori copie.
2022-10-28 15:24
```
**È fortemente consigliato verificare, al termine dell'operazione, che sia stato completato correttamente il trasferimento dei dati.**

i caso di errore della sincronizzazione, ripetere l'operazione. In caso di errore della sincronizzazione, ripetere l'operazione.

• Click to edit Master text styles Le cause di errori più comuni possono dipendere dall'inserimento errato delle credenziali, dallo spazio insufficiente sulla casella di Namirial per la copia dei contenuti o dall'abilitazione dell'autenticazione a due fattori nella casella del Gestore uscente (in questo caso, per la risoluzione del problema, è necessario disabilitarla).

**Credenziali errate**.<br>Non è stato possibile accedere al server di posta da cui copiare con le credenziali fornite, verifica che la password sia corretta..<br>2022-10-28 15:20

### Impossibile connettersi.

Non è stato possibile contattare il server di posta da cui copiare. 2022-10-27 10:28

• Third level

• Fourth level

### Credenziali errate.

Non è stato possibile accedere al server di posta da cui copiare con le credenziali fornite, verifica che la password sia corretta Se hai attivato nella casella Aruba l'autenticazione a due fattori dovrai rimuoverla oppure impostare una password apposita per l'utilizzo da client. Per copiare correttamente il contenuto dovrai quindi effettuare le modifiche nelle impostazioni di Aruba - Verifica in 2 passaggi. 2023-06-08 15:25

Le e-mail inviate/ricevute successivamente al termine della copia, verranno sincronizzate automaticamente (con cadenza giornaliera) fino al passaggio di gestione del dominio sul nuovo gestore (*Namirial*).

Si precisa che il contenuto sincronizzato è quello presente nella **Inbox** della webmail; gli Archivi, non sono compresi nell'operazione di sincronizzazione.

## **©** Namirial

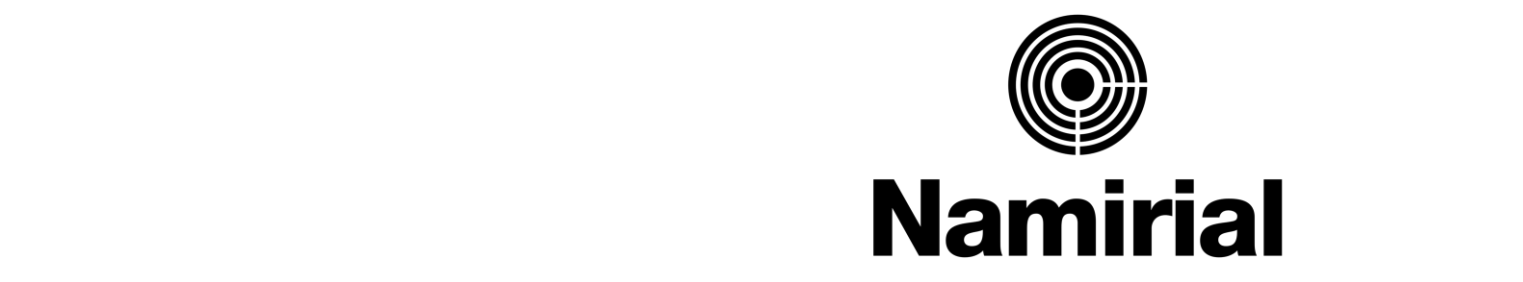

# **Servizio PEC - Migrazione**

## GUIDA ALL'ATTIVAZIONE DEL PROCESSO DI SINCRONIZZAZIONE

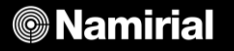

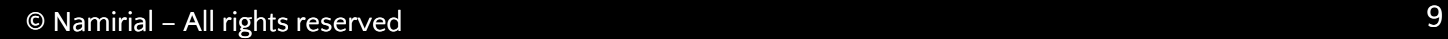